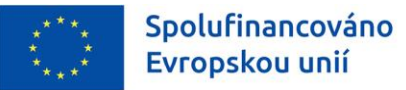

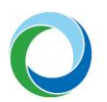

STÁTNÍ FOND ŽIVOTNÍHO PROSTŘEDÍ ČESKÉ REPUBLIKY

# OPERAČNÍ PROGRAM ŽIVOTNÍ PROSTŘEDÍ

INFORMACE A TIPY PRO ŽADATELE VE VĚCI VYTVOŘENÍ A ÚPRAVY ŽÁDOSTI O PODPORU V IS KP21+

VERZE VYDÁNÍ: 4 DATUM ÚČINNOSTI: SRPEN 2023

www.opzp.cz

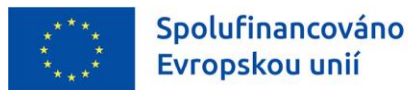

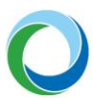

### **Přehled provedených změn**

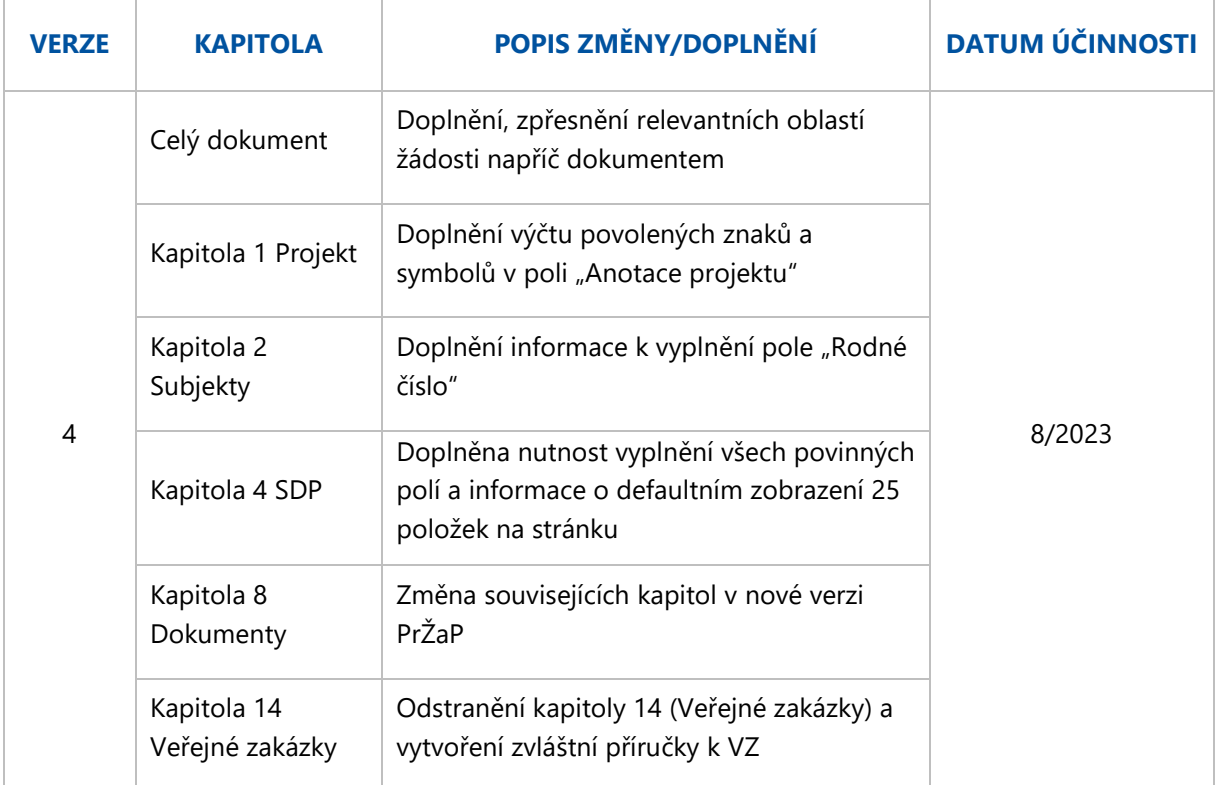

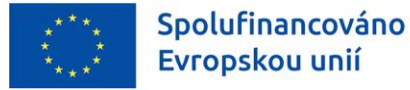

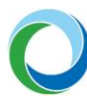

## ÚVOD

Informační systém koncového příjemce (IS KP21+) je určen pro žadatele/příjemce podpory pro zadávání žádostí o podporu a správu projektů po celou dobu jejich životního cyklu. Žádosti se v novém programovém období 2021-2027 administrují ve vzhledově a funkčně stejném prostředí používaném v minulém programovém období (IS KP14+) s několika změnami.

IS KP21+ je součástí Monitorovacího systému 2021+ (MS2021+) v němž je prováděna kompletní administrace žádostí o dotace z fondů EU. Veškeré úkony spojené s administrací žádostí a komunikace mezi příjemcem dotace a poskytovatelem dotace probíhají prostřednictvím této aplikace.

Státní fond životního prostředí ČR připravil stručný souhrn základních postupů, tipů a rad pro snadnější vypracování, podání a změny žádosti o podporu v IS KP21+ v Operačním programu Životní prostředí 2021-2027. Aplikace IS KP21+ je dostupná na internetové adrese: **[https://iskp21.mssf.cz](https://iskp21.mssf.cz/)**.

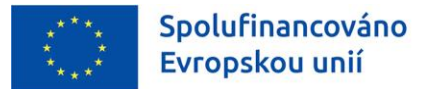

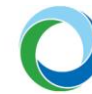

## <span id="page-3-0"></span>OBECNÁ PRAVIDLA POUŽÍVÁNÍ IS KP21+

### **Registrace**

Registraci žadatele/příjemce podpory do IS KP21+ je nutné provést přes tlačítko "Registrace" na Úvodní obrazovce portálu IS KP21+. Nově má uživatel dvě možnosti registrace, a to:

- **a) Registrace NIA** (Národní identitní autorita), která slouží pro zaručené prokazování osob při přihlašování k online službám (např. e-identita, bankovní identita apod.)
- **b) Registrace ostatní (ADFS)**, kterou je stejně jako v IS KP14+ nutno vyplnit dle skutečnosti do zobrazeného formuláře, protože pro dokončení je důležitý aktivační klíč, který bude zaslán pomocí SMS na váš mobilní telefon. Po zadání tohoto klíče do portálu bude zaslán aktivační email na Vámi zadanou e-mailovou adresu.

Kompletní příručka od MMR k registraci s podrobnými postupy jednotlivých způsobů je ke stažení **[zde](https://cssf21.mssf.cz/Document.aspx?docID=VU1TUHJpbG9oeTszNDY3MjUxO1ByaWxvaGFETVM7RmFsc2U=)**.

### **Úvodní obrazovka IS KP21+**

Úvodní stránka aplikace, tzn. Nástěnka zobrazuje zejména informace o přijatých depeších a slouží jako rozcestník do jednotlivých uživatelských modulů. Žadatelé/příjemci pracují pouze v modulu "**Žadatel**", popř. v profilu uživatele, kde lze nastavit osobní údaje nebo kontaktní údaje pro zasílání notifikací.

Stiskem tlačítka "**Žadatel**" se zobrazí seznam žádostí, ke kterým má uživatel přístup. Dále jsou viditelné další moduly, se kterými může žadatel pracovat.

#### **Obrázek 1 – Moduly IS KP21+ pro žadatele**

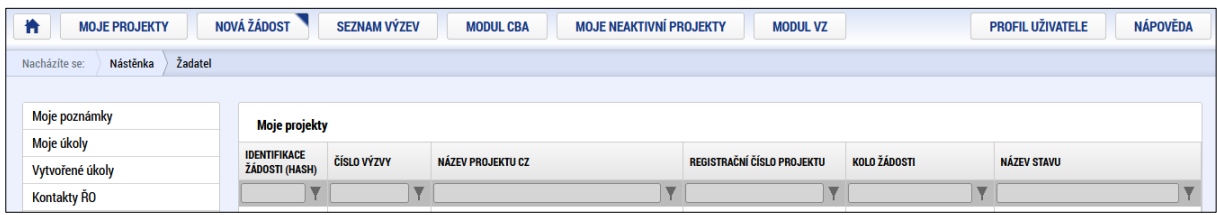

Pro vytvoření žádosti uživatel stiskem tlačítka "**Nová žádosť**" vstoupí do seznamu aktuálně otevřených výzev daného programu. Výběrem příslušné výzvy se založí formulář žádosti o podporu.

## **Obecné informace**

**Žlutě** podbarvená pole jsou pole povinná, **šedá** pole jsou nepovinná a editovatelná, **bílá** pole jsou needitovatelná a automaticky doplňovaná.

Po najetí kurzoru na jakékoliv datové pole se zobrazí krátká nápověda. Nápovědu v širším rozsahu lze ke každé obrazovce zobrazit stisknutím tlačítka v horním pravém rohu.

Pole, kde je možné vybírat položky z **číselníku**, poznáte podle ikony v pravé části.

V rámci seznamů je možné použít **filtr**, pokud se jedná o rozsáhlé nabídky dat. Do tohoto řádku lze zadat několik písmen či slov a stisknutím klávesy Enter se v tabulce vyhledají všechny údaje, které odpovídají zadaným písmenům.

目

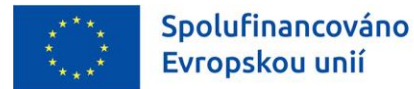

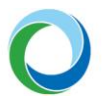

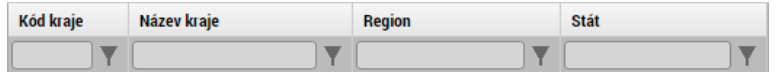

Přesun vybraných záznamů (v případě tzv. twolist seznamu) se provede kliknutím na daný záznam v levé

tabulce a pomocí šipky  $\mathbb{R}$  vedle tabulky se záznam přesune do pravé tabulky. Stisknutím šipky  $\mathbb{R}$ se provede vrácení vybraného záznamu zpět do levé tabulky. Výběr několika záznamů najednou lze provést současným držením klávesy CTRL a kliknutím na požadované záznamy.

Doporučujeme používat tlačítko "**WARCHOV v maximální možné míře.** 

**Automatické odhlášení** – po spuštění aplikace IS KP21+ se v pravém horním rohu zobrazí informace o čase, po jehož uplynutí bude uživatel automaticky z důvodu nečinnosti a bezpečnosti z aplikace odhlášen. Odhlášení proběhne z bezpečnostní důvodů po 60 minutách nečinnosti uživatele.

### **Uživatelská podpora**

Uživatelskou podporu v případě technických potíží s fungováním aplikace nebo při práci se žádostí o podporu je možné kontaktovat několika způsoby:

- e-mailem: **[podpora\\_ms21@ms21.mssf.cz](mailto:podpora_ms21@ms21.mssf.cz)**
- telefonicky na čísle: **+420 800 203 207** (v pracovní dny 8:00 18:00)
- prostřednictvím aplikace ServiceDesk21+, dostupné na adrese: **<https://sd21.mssf.cz/>**

Způsob zadání požadavku na uživatelskou podporu spolu se základním ovládáním aplikace ServiceDesk21+ naleznete níže v *[Příloze č. 1](#page-28-0)*.

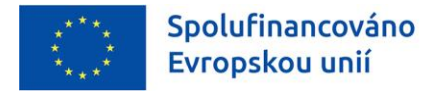

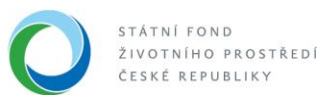

## <span id="page-5-0"></span>OPERACE SE ŽÁDOSTÍ

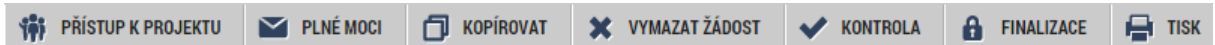

<span id="page-5-1"></span>a) **Přístup k projektu** – na této záložce může uživatel s rolí Správce přístupů (tj. uživatel, který žádost o podporu založil) nastavit přístupová práva dalším osobám. Tato nová osoba musí být již v aplikaci IS KP21+ plně zaregistrována. Pokud není, nebude možné údaje o osobě uložit.

Dále existují role Čtenář (data jsou zobrazena pouze k náhledu), Editor (možnost zápisu změn), Signatář (podepisování předem definovaných úkonů v rámci dané žádosti) a Zástupce správce přístupů (uživatel zastupující správce přístupů s možností převzetí práv po původním správci) a Zmocněnec (uživatel, který není signatářem, ale je zplnomocněn k podepisování). Uživatelům s rolí signatář je možné navíc určit pořadí, ve kterém signatáři budou podepisovat žádost a jiné dokumenty.

Zvláštní rolí je Signatář bez registrace v IS KP21+, kterou lze přidělit osobám, které nechtějí být v aplikaci registrovány, ale jsou zmocniteli k úkonům souvisejících se žádostí o podporu, předkládání žádostí o platbu, zpráv o realizaci apod. V tomto případě je systémem vyžadováno přenesení oprávnění k podpisu pomocí navázání plné moci na příslušného neregistrovaného signatáře. Bez tohoto navázání není možné žádost o podporu finalizovat.

**Pozor!** Je nutné přiřadit alespoň jednomu vybranému uživateli roli Signatář, jinak není možné žádost finalizovat. Podobně je potřeba označit alespoň jednu kontaktní osobu na projektu prostřednictvím checkboxu "**Kontaktní osoba**". Tato osoba s přístupem na projektu bude následně informována prostřednictvím systémových depeší. Pokud není kontaktní osobou statutární zástupce je třeba, aby kontaktní osoba byla statutárním zástupcem zplnomocněna.

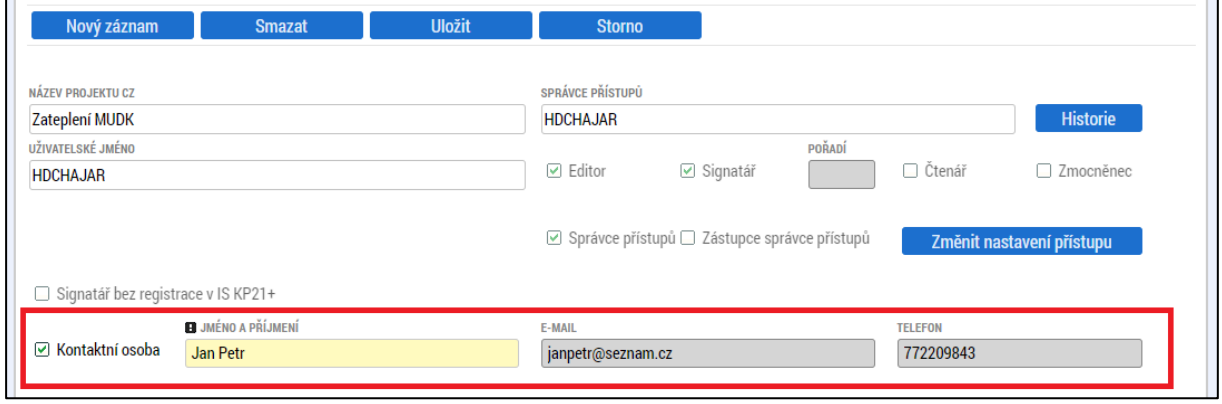

#### **Obrázek 2 - Checkbox Kontaktní osoba**

Žadatel si vždy ponechá roli Správce přístupů, případně může vybranému uživateli přiřadit roli Zástupce správce přístupů.

V případě vynucené **změny správce přístupů** např. v případě ztráty přístupu k projektu, žadatel/příjemce kontaktuje uživatelskou podporu na adrese podpora ms21@ms21.mssf.cz, nebo zadá podnět v aplikaci k tomu určené (ServiceDesk21+), viz výše. Žádost musí obsahovat odůvodnění, jakých projektů se týká (název, registrační číslo projektu) a na jaké uživatelské jméno budoucího správce přístupů je chce žadatel převést (spolu s rozsahy požadovaných přístupů – editor,

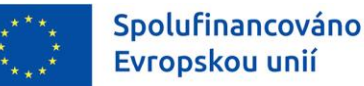

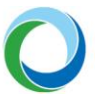

signatář, …). Žádost musí být digitálně podepsána statutárním zástupcem žadatele/příjemce či jeho zmocněncem.

V případě, že žadatel podává Žádost o přezkum rozhodnutí, pak je nezbytné, aby dotčená osoba, která Žádost o přezkum elektronicky podepisuje, měla tuto kompetenci (úlohu) přidělenou na záložce "**Přístup k projektu**" (viz výše část "*[Operace se žádostí"](#page-5-0)*).

Proti negativnímu výsledku dané fáze hodnocení žadatel podává žádost o přezkum přes záložku "Hodnocení", kde je nezbytné vyplnit povinné datové oblasti žádosti o přezkum.

- b) **Plné moci** V případě, že pole "Datum ukončení platnosti plné moci" zůstane prázdné, je plná moc na dobu neurčitou. Vyplněný zmocněnec je následně systémem propsán na záložku "**Přístup k projektu**" ve formě zaškrtnutého políčka "**Zmocněnec**".
- c) Kdykoliv během vyplňování žádosti lze tlačítkem "**Kontrola**" zjistit, kterou záložku je nutno ještě vyplnit/opravit.
- d) Stiskem tlačítka "**Finalizace**" se žádost uzamkne a je připravena k podpisu prostřednictvím kvalifikovaného elektronického podpisu.

Finalizaci lze před podpisem žádosti o podporu stornovat stiskem tlačítka "**Storno finalizace**". Žádost lze následně opět editovat a vkládat údaje. Storno finalizace může provést signatář žádosti.

e) Pokud chce žadatel kdykoliv před vydáním právního aktu o poskytnutí podpory odstoupit od podané žádosti, může tak učinit prostřednictvím tlačítka "**Odvolat žádost**". Odvolání (odstoupení) může provést osoba, která je na dané žádosti signatářem nebo zmocněncem.

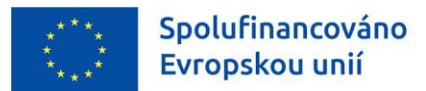

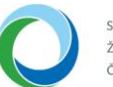

STÁTNÍ FOND ŽIVOTNÍHO PROSTŘEDÍ ČESKÉ REPUBLIKY

## TIPY PRO VYPLNĚNÍ DATOVÉ OBLASTI ŽÁDOSTI

Pro správné vyplnění žádosti je z několika hledisek klíčové **časové nastavení akce**, a proto je nutné jej průběžně aktualizovat po vydání právního aktu o poskytnutí podpory (dále jen "PA") tak, aby neaktuální data na akci byla nahrazena daty, která jsou reálná (jsou-li z uzavřených smluv, objednávek atd. známá). Toto nastavení se v IS KP21+ týká primárně záložek "Projekt", "Finanční plán" a záložky "Indikátory".

## **1. IDENTIFIKACE PROJEKTU**

## **Základní údaje**

**Název projektu CZ:** je třeba vyplnit název projektu v českém jazyce. Použití symbolů a znaků v názvu projektu není doporučeno<sup>1</sup>.

**Způsob jednání:** v případě volby "**Podepisují všichni signatáři**" je žádost nutné ručně podat po podpisu posledním signatářem v řadě, viz výše část "*[Přístup k](#page-5-1) projektu*".

**Pozor!** Jestliže žadatel na záložce "Přístup k projektu" uvedl pořadí jednotlivých signatářů, je nutné při podepisování žádosti a jiných dokumentů toto pořadí dodržet.

#### **Obrázek 3 - Pořadí signatářů**

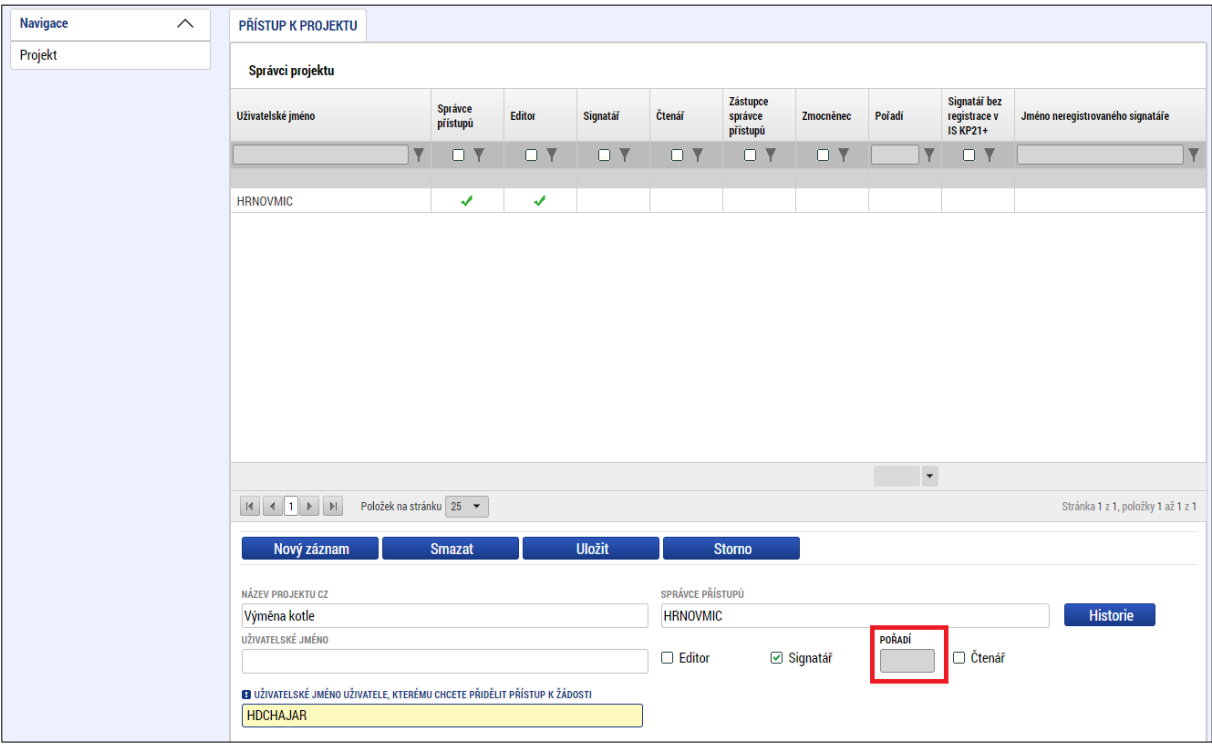

<sup>&</sup>lt;sup>1</sup> Povolený je následující výčet symbolů a znaků: § £ € . , : - / % () ; # \_ / [] +. Ostatní znaky a symboly nejsou povoleny a nelze je tedy využívat.

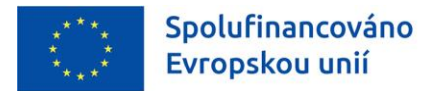

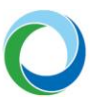

## **Projekt**

**Obrázek 4 - Projekt**

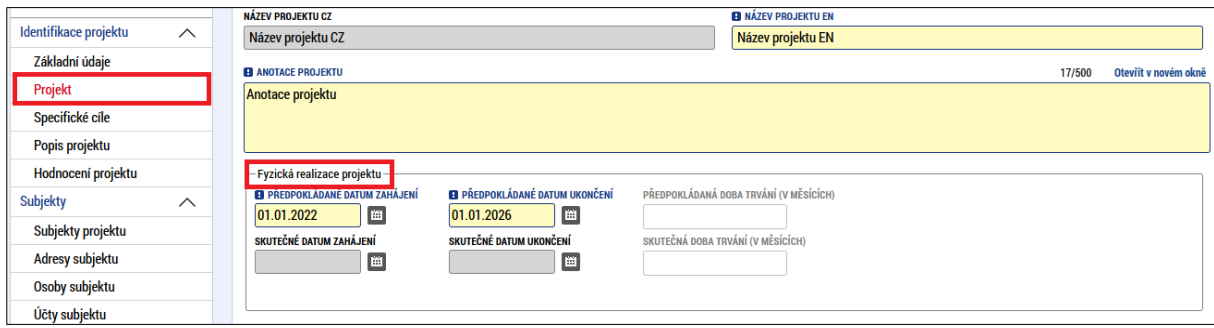

Pole "**Anotace projektu**" je třeba vyplnit v českém jazyce. Použití symbolů a znaků v tomto poli není doporučeno<sup>2</sup>.

Pole "**Předpokládané datum zahájení**": u stavebních projektů žadatel vyplní plánovaný termín předání staveniště podle protokolu o předání staveniště, příp. dle smlouvy o dílo (dále jen "SoD"), pokud stavba ještě nebyla zahájena. U nestavebních projektů vyplní plánované datum uzavření SoD nebo datum uzavření kupní smlouvy. V případě, že již dle zmíněných dokumentů došlo k zahájení realizace projektu, je nutné vyplnit pole "Skutečné datum zahájení" relevantním datem.

Pole "**Předpokládané datum ukončení**": příjemce vyplní předpokládané datum **fyzického** ukončení realizace projektu, které bude uvedeno v PA jako závazný termín. Jedná se zároveň o datum naplnění účelu akce (kdy mj. musí být splněn předpoklad naplnění závazné cílové hodnoty indikátorů). **Nejzazší datum pro ukončení fyzické realizace projektu** je vždy uvedené v textu výzvy k podávání žádostí o poskytnutí podpory.

Oblast **Doplňkové informace:** pole **"Realizace zadávacích řízení na projektu"** se zaškrtne automaticky po navázání VZ na projekt, viz kapitola "Veřejné zakázky" níže. Pole "CBA" se zaškrtne **automaticky po navázání modulu CBA na projekt.** Povinnost vyplnění modulu CBA, a to CBA pro veřejnou podporu, platí pro projekty s veřejnou podporou dle článků GBER níže. Vyplnění standardního CBA může být kdykoliv ze strany SFŽP vyžádáno.

**Pozor!** Pro finalizaci a podání žádosti není podmínkou mít vyplněné a navázané související veřejné zakázky. Je však doporučeno zaevidovat tyto VZ co nejdříve a průběžně jejich údaje v souladu se skutečnou realizací aktualizovat.

**Veřejná podpora**: Po zaškrtnutí pole "**Veřejná podpora**" se zaktivní relevantní záložky žádosti a bude možné je editovat. Na záložce "**Veřejná podpora**" žadatel vybírá z nabídky veřejných podpor umožněných výzvou a podle typu veřejné podpory jsou zpřístupněna další pole v žádosti k vyplnění.

Projekty podléhající veřejné podpoře předpisu GBER čl. 46, 53, 55 a 56, viz Pravidla pro žadatele a příjemce podpory v OPŽP pro období 2021-2027 (dále jen "**PrŽaP**") kap. C.8.3, jejichž způsobilé výdaje budou poníženy o provozní příjmy vzniklé po dobu životnosti investice, zpracovávají modul CBA pro Veřejnou podporu v IS KP21+ jako přílohu žádosti.

<sup>&</sup>lt;sup>2</sup> Povolený je následující výčet symbolů a znaků: § £ € . , : - / % () ; # \_ / [] +. Ostatní znaky a symboly nejsou povoleny a nelze je tedy využívat.

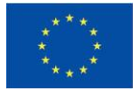

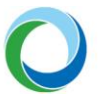

Údaje požadované k vyplnění na záložce "**Veřejná podpora**" se týkají podpory, o kterou žadatel žádá, nikoli předchozího čerpání, i když je zde uvedeno například pole "**Datum přidělení podpory**". Do tohoto pole se uvádí "**Předpokládané datum zahájení fyzické realizace projektu**".

Oblast "**Příjmy projektu**" a její datová pole, kde se zobrazí výběr z číselníku, je nutné vyplnit.

## **Popis projektu**

Na záložce Popis projektu vyplní žadatel žlutá editovatelná pole týkající se informací o projektu. K vyplnění je možné využít nápovědu pod tlačítkem v pravém horním roku obrazovky.

## <span id="page-9-0"></span>**Specifické cíle/opatření**

Na žádosti může být nastaven jeden, ale i více specifických cílů/opatření (v závislosti na vyhlášené výzvě). Přidání nového specifického cíle/opatření lze provést tlačítkem "Nový záznam".

V případě, kdy obsahuje projekt v rámci jedné výzvy kombinaci opatření s různou výší podpory, se konečná výše podpory stanoví jako vážený průměr nákladů jednotlivých opatření a bude zaokrouhlena na nejbližší nižší celé číslo.

Příklad výpočtu % podpory:

- Náklady na výstavbu a modernizaci  $(58,54 \%)$ , tj. 2 400 000 Kč výše podpory 70 %,
- Intenzifikace úpraven pitné vody (41,46 %), tj. 1 700 000 Kč výše podpory 30 %.

Výpočet výše dotace v procentech:

•  $[(2\,400\,000*70) + (1\,700\,000*30)] / 4\,100\,000 = 53,41\%$ , podpora po zaokrouhlení = 53 %.

Postup zadání do IS KP21+ je uveden níže v kapitole *[Financování](#page-17-0)*

**Pozor!** Celkový součet všech **procentních podílů** specifických cílů/opatření projektu musí dosahovat hodnoty 100,00. Hodnoty jednotlivých podílů zadávejte podle předpokládané výše čerpaných finančních prostředků z daného opatření.

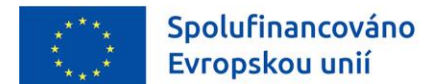

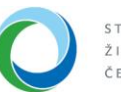

#### **Obrázek 5 - Součet procent SC/opatření**

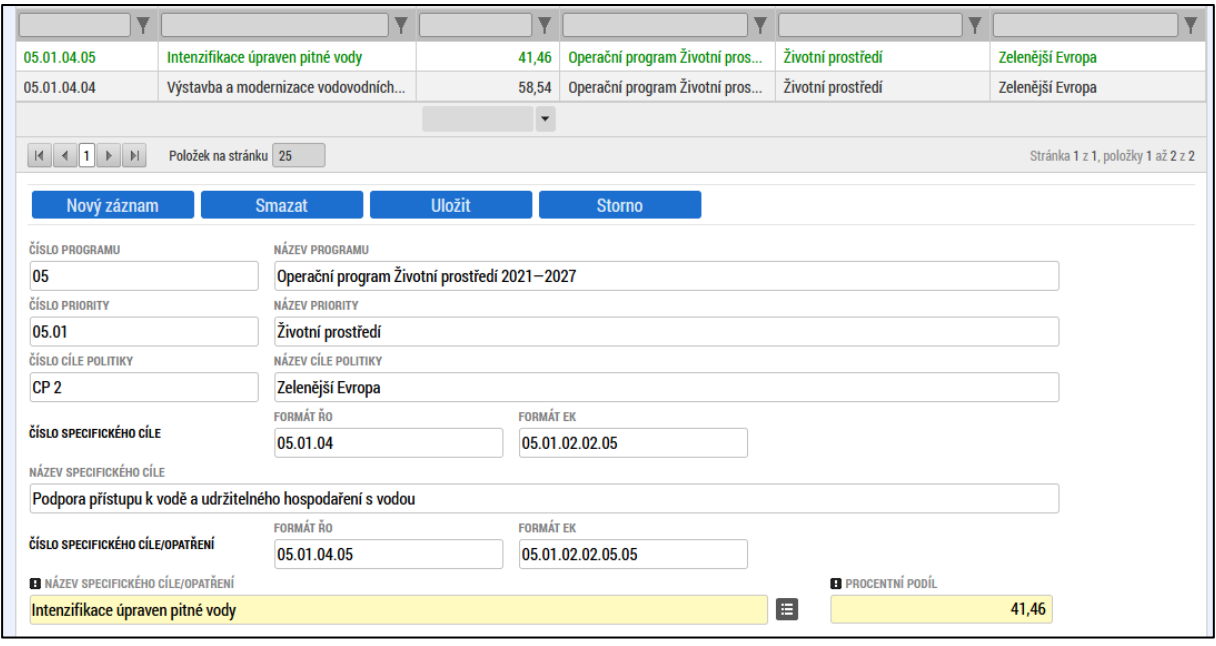

#### **Indikátory**

Výzva k podání žádostí stanovuje indikátory (povinné k výběru, nepovinné k výběru, povinně volitelné) a jejich povinnost naplnění. Na záložce "**Indikátory**" žadatel vybere z číselníku "Kód indikátoru" jednotlivé záznamy indikátorů, které jsou pro danou výzvu nastavené. Každý indikátor se zakládá zvlášť přes tlačítko "**Nový záznam**".

"Výchozí hodnota": žadatel vyplňuje pouze pro indikátory typu "Výsledek". Pro výstupové indikátory je hodnota plněna automaticky nulou, není-li výzvou stanoveno jinak.

"**Datum výchozí hodnoty**": v případě projektu, který zahájil svou fyzickou realizaci před datem podání žádosti o podporu, vyplní žadatel datum v souladu s datem skutečného zahájení fyzické realizace projektu. V případě projektu, který k datu podání fyzickou realizaci ještě skutečně nezahájil, je třeba vždy uvést aktuální datum podání žádosti o podporu.

U typu indikátoru "**Výstup**" je pole "**Datum výchozí hodnoty**" needitovatelné a je vyplňováno automaticky datem prvního vydání PA.

**"Cílová hodnota"**: žadatel uvádí hodnotu, kterou realizací projektu plánuje dosáhnout. Stanovená hodnota musí být reálně dosažitelná.

"**Datum cílové hodnoty**": žadatel uvede datum předpokládaného dosažení cílové hodnoty indikátoru. Odpovídá předpokládanému datu ukončení fyzické realizace projektu, které je uvedeno na záložce "**Projekt**".

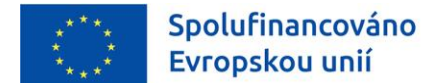

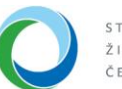

#### **Obrázek 6 - Indikátory**

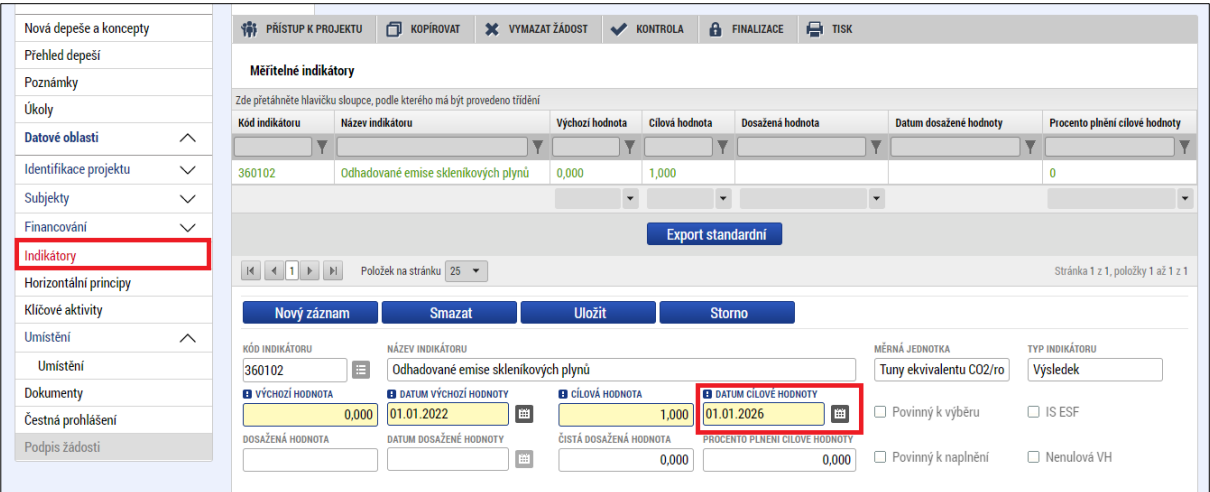

**Pozor!** Je třeba, aby žadatel uvedl postup výpočtu cílové hodnoty všech indikátorů projektu v poli "**Popis hodnoty**" (jak povinných k naplnění, tak nepovinných k naplnění) a uvedl způsob, jakým bude zjišťována skutečně dosažená hodnota. Zároveň je nutné, aby uvedl, kdy plánuje dosaženou hodnotu vykázat. Je nutné, aby byl způsob určení a následného měření hodnot indikátorů (tzn. cílové a dosažené) po ukončení projektu souměřitelný.

#### **Cílová skupina**

Na záložce "**Cílová skupina**" žadatel vybere z číselníku "**Cílová skupina**" danou hodnotu. Pokud je to možné (v závislosti na vyhlášené výzvě), každá cílová skupina se vkládá zvlášť přes tlačítko "**Nový záznam**".

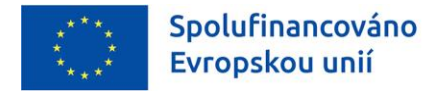

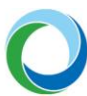

## **2. SUBJEKTY**

## **Subjekty projektu**

V rámci záložky vyplní žadatel nejprve údaje o subjektech, které se k projektu vztahují – **"Žadatel/příjemce"**, dále např. všechny **zřizovatele** (je-li žadatel zřizován obcí, krajem nebo organizační složkou státu).

V případě přidávání dodavatele na projekt ve fázi ukončeného zadávacího řízení a uzavřené smlouvy je potřeba zvolit dodavatele pro příslušnou veřejnou zakázku v samostatném modulu "Veřejné zakázky" -> záložka "**Dodavatelé**". Poté se dodavatel zobrazí v číselníku v rámci záložky "**Údaje o smlouvě/dodatku**", kde jej lze vybrat.

Žadatel musí vyplnit údaje o **velikosti podniku**, v opačném případě nedojde k rozpadu financí projektu. Jedná se o tři šedá datová pole **Počet zaměstnanců, Roční obrat (EUR)** a **Bilanční suma roční rozvahy (EUR)** a číselník **Velikostní kategorie podniku**.

**Pozor!** V případě podnikající FO je nutné vyplnit i nepovinné pole "**Rodné číslo**".

V případě více zapojených subjektů je nutné vložit každý subjekt zvlášť přes tlačítko "**Nový záznam**". Údaje sloužící k určení velikosti podniku se zadávají ke každému subjektu, který je v projektu zapojen a vztahují se k poslednímu uzavřenému účetnímu/zdaňovacímu období.

**Zahrnout subjekt do definice jednoho podniku** a **do definice rodinného podniku:** jde o povinné položky, které lze kliknutím editovat na  $\Box$  nebo  $\boxtimes$ .

**Pozor!** Nezapomeňte u projektů v režimu veřejné podpory zaškrtnout checkbox "Veřejná podpora" na záložce "**Projekt**".

## **Adresy subjektu**

Pokud chce žadatel zvolit jinou doručovací adresu, než je oficiální adresa subjektu, po stisku tlačítka "**Nový záznam**" vyplňte relevantní položky a v dolní části obrazovky vyberte příslušný typ adresy.

## **Osoby subjektu**

**Pozor!** Vždy je nutné zadat alespoň jednoho statutárního zástupce za subjekt žadatele (checkbox "**Statutární zástupce**"). Označení kontaktní osoby bylo přesunuto pod hlavičku "**Přístup k projektu**" viz kapitola "*[Operace se žádostí](#page-5-0)*". Nadále je tedy možné, aby jedna osoba měla přiřazené obě funkce.

## **Účty subjektu**

Záložku "**Účty subjektu**" je nutné **vždy** vyplnit, přestože v systému jsou relevantní datová pole podbarvena šedě. Žadatel zde uvádí všechny bankovní účty, které používá v souvislosti s daným projektem. V případě, že je příjemci zasílána podpora prostřednictvím jeho zřizovatele, je třeba tohoto zřizovatele přidat jako další Subjekt projektu a uvést u tohoto zřizovatele příslušné číslo bankovního účtu. Příjemce je také povinen zřizovatele informovat, že jeho prostřednictvím bude podpora zasílána.

Žadatel označí alespoň jeden z účtů jako ten, který bude uveden v právním aktu, a na který mu bude zaslána finanční podpora.

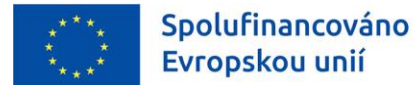

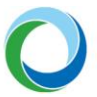

**Pozor!** Upozorňujeme, že dle zákona č. 218/2000 Sb., mají ÚSC, Dobrovolné svazky obcí, Státní fondy, Veřejné výzkumné instituce, Veřejné vysoké školy, SŽDC a Všeobecná zdravotní pojišťovna, Organizační složky státu a Státní příspěvkové organizace povinnost vést bankovní účty pro příjem dotací u ČNB.

**Předčíslí** a **Základní část ABO** (automatizované bankovní operace): vyplňte standardní předčíslí a číslo bankovního účtu subjektu.

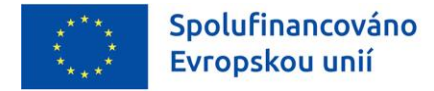

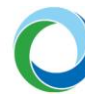

## **3. UMÍSTĚNÍ**

Návod k používání filtru viz "**[Obecná pravidla"](#page-3-0)** výše.

V datové oblasti "**Místo realizace**" je zapotřebí zadat vždy **nejnižší možnou územně-administrativní úroveň** v souladu s podmínkami výzvy, proto je na dané záložce možnost výběru z číselníků ZUJ (základní územní jednotky), obcí, obcí s rozšířenou působností, okresů, krajů nebo regionů soudržnosti. Např. pokud je místem realizace projektu obec, je třeba vždy zvolit z výčtu požadovaných jednotek po kliknutí na tlačítko číselníku "**Výběr místa realizace**".

**Není žádoucí vyplňovat** kromě přesného určení místa realizace ještě **další podřízené či nadřízené**  územní jednotky zvlášť (tedy, pokud je vybrán jako místo realizace určitý kraj – "Olomoucký kraj", není zapotřebí, aby se vybíraly z ostatních číselníků nižších úrovní všechny obce či okresy a z vyšších úrovní přiřazoval odpovídající region soudružnosti – zde "Střední Morava"). V MS2021+ totiž přiřazení příslušných podřízených a nadřízených jednotek **probíhá automaticky**.

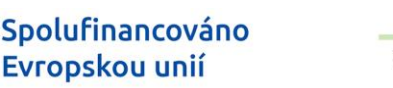

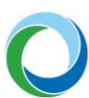

## **4. SPECIFICKÉ DATOVÉ POLOŽKY**

Pokud je pro danou výzvu relevantní, žadatel na záložce "**Specifické datové položky"** (dále jen "SDP") eviduje SDP na úrovni projektu. Povinné SDP jsou do žádosti generovány automaticky. Případné další vložení nepovinných SDP je možné přes tlačítko **"Nový záznam"**, kde žadatel vybere SDP výběrem z číselníku přes pole "**Kód**". Po výběru se zobrazí k vyplnění další povinná pole, které stanovují charakter SDP např. "Datum", "Číslo", "Cena/Sazba" apod.

**Pozor!** Na záložce je nutné vyplnit všechna povinná pole. V defaultním zobrazení nemusí být všechny položky viditelné (položek na stránku 25) a může se tedy několik dalších SDP nacházet na straně druhé. Při kontrole je následně generován obecný popis chyby (např. "*Není vyplněn povinný atribut Číslo*").

Nápověda k vyplnění SDP pro žádosti podané ve specifickém cíli 1.4:

- Předpokládané datum ukončení kolaudačního řízení,
- Skutečné datum ukončení kolaudačního řízení.

Obě pole jsou povinná k vyplnění. Do pole se skutečným datem je nutné pro účely monitorovacího systému při podání žádosti uvést datum shodné s předpokládaným datem. Skutečné datum příjemce aktualizuje prostřednictvím žádosti o změnu nebo zprávy o udržitelnosti po ukončení kolaudačního řízení.

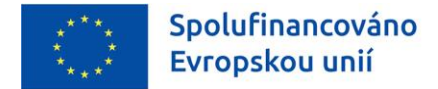

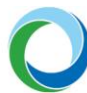

## **5. HORIZONTÁLNÍ PRINCIPY**

Záložka je vyplňována automaticky dle podmínek jednotlivých výzev a ze strany žadatele není vyžadována ruční editace, **doporučena je pouze kontrola správnosti vyplnění této záložky**.

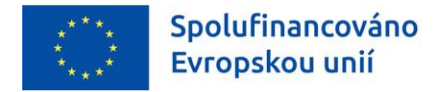

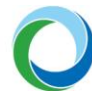

## <span id="page-17-0"></span>**6. FINANCOVÁNÍ**

V případě aktualizace jakékoliv datové oblasti financování, tj. "**Rozpočet projektu**" a "**Přehled zdrojů financování**", je nutné aktualizovat i zbylé oblasti financování.

## **Rozpočet projektu**

Pro aktivaci záložky je nutné mít v závislosti na výzvě vyplněné údaje na záložkách "**Specifické cíle**"; "**Opatření**" (je-li záložka editovatelná) a "**Subjekty projektu**". Rozpočet projektu je generován automaticky při založení žádosti o podporu a pro lepší úpravu je zpřístupněna možnost hromadné editace

Žadatel do připraveného rozpočtu vyplňuje editovatelné položky (přímé náklady, příp. nezpůsobilé výdaje) částkami jednotlivých rozpočtových položek nejnižší úrovně rozpočtu.

### **Obrázek 7 - Vyplnění rozpočtu projektu**

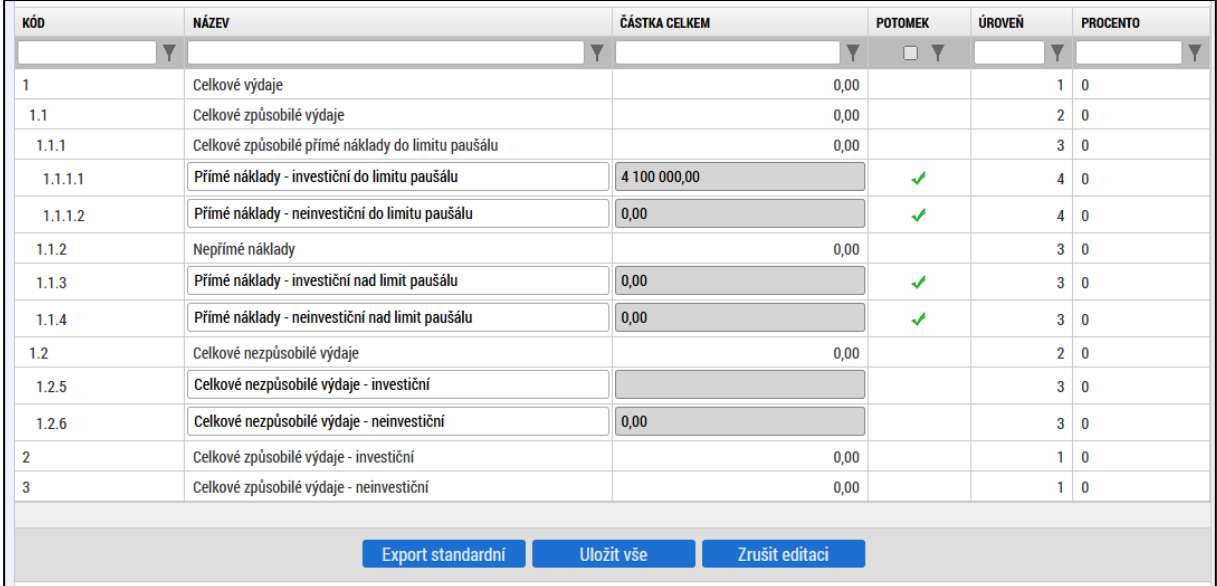

Po uložení je automaticky dopočítána výše paušální sazby (nepřímých nákladů) z částky uvedené pod kódem 1.1.1. Na níže uvedeném obrázku vzorového případu činí paušální sazba 5 % (dle přílohy č.3 PrŽaP).

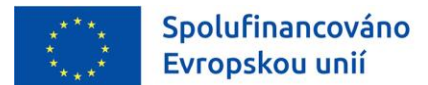

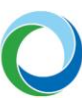

#### **Obrázek 8 - Automatický výpočet**

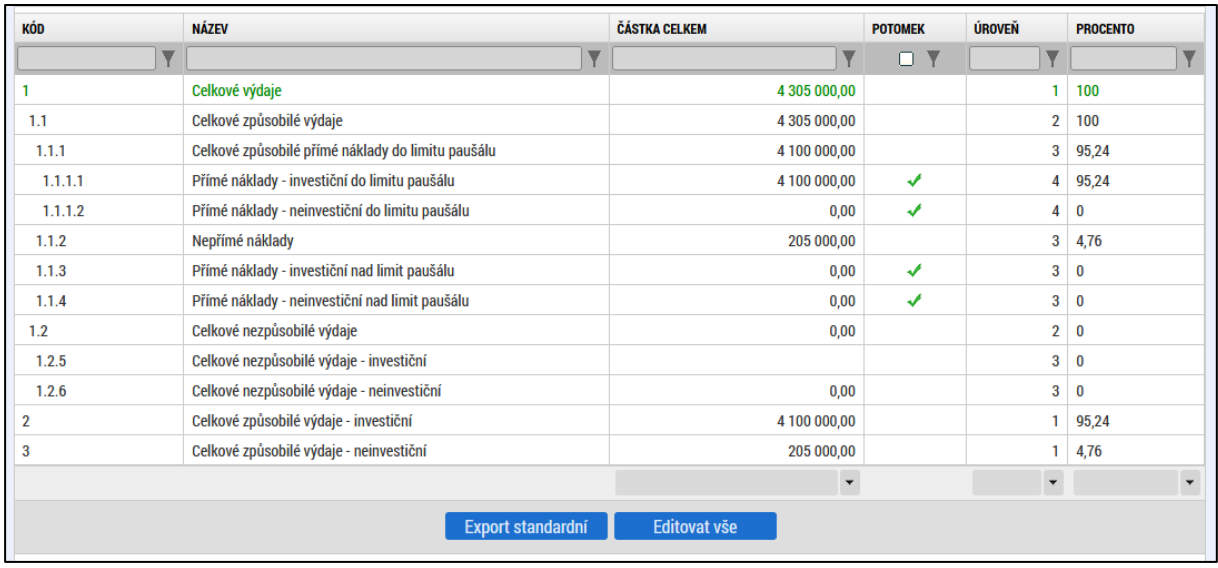

**Pozor!** Rozpočet v žádosti v IS KP21+ musí odpovídat předloženému rozpočtu kumulativnímu.

## **Přehled zdrojů financování**

Vyplněný rozpočet na žádosti o podporu je podkladem pro Přehled zdrojů financování. Rozpad na jednotlivé zdroje financování provádí systém automaticky po uložení údajů a následném kliknutí na tlačítko "**Rozpad financí**".

## **Částky se na jednotlivé zdroje rozpadají dle poměrů financování určených na výzvě pro jednotlivé právní formy příjemců, druhy veřejné podpory a také dle kategorií regionu.**

Žadatel má možnost editovat šedé pole "**% vlastního financování**", které určuje výši vlastního podílu financování na celkových výdajích projektu v %. Pole je plněno automaticky dle nastavení výzvy. Nelze uvádět hodnotu nižší, než která je stanovena výzvou. Dále je třeba pečlivě nastavit **zdroj financování vlastního podílu** (např. prostředky obcí – je-li žadatelem obec). Chybné nastavení tohoto údaje může mít za následek zpomalení následné administrace Žádosti o platbu.

V návaznosti na výše uvedený vzorový příklad (obrázek 8) zadá žadatel na záložce "**Přehled zdrojů financování**" vypočítané % vlastního financování (v tomto případě 47 %). Je-li na žádosti více opaření, je nutné provést výpočet uvedený výše v části "[Specifické cíle/opatření"](#page-9-0). Dále žadatel vybere zdroj financování vlastního podílu a stiskem tlačítka provede rozpad financí. Systém dopočítá % výše dotace a vlastní finanční prostředky dle nastavené výše na výzvě.

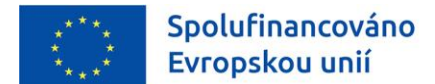

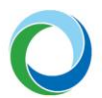

#### **Obrázek 9 - Přehled zdrojů financování**

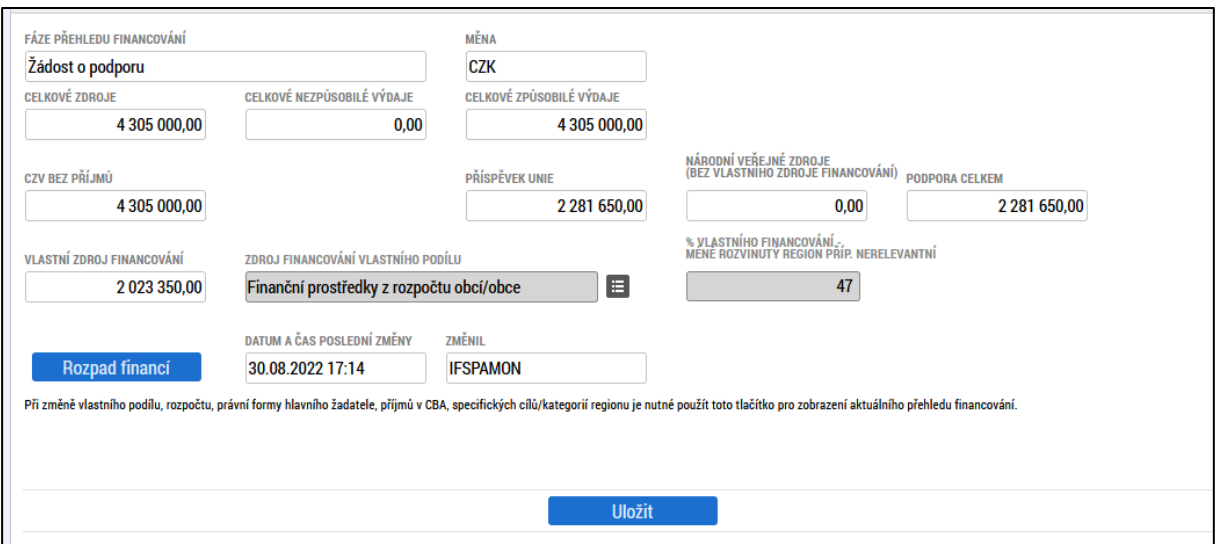

**Pozor!** V případě změny % vlastního financování nebo úpravy částek na záložce "**Rozpočet projektu**" je vždy nutné provést nový rozpad financí a výsledek uložit. V případě Žádosti o změnu (dále jen "**ŽoZ**") týkající se datové oblasti financování se automaticky generuje nová verze rozpočtu.

### **Finanční plán**

Záložku "**Finanční plán**" lze vyplnit až po nastavení právní formy žadatele a vyplnění rozpočtu projektu spolu s přehledem zdrojů financování.

Na této záložce je nutné vyplnit datum předložení Zpráv o realizaci/Žádostí o platbu. Souhrnná částka se pak v rozložení na investice a neinvestice musí rovnat celkovým způsobilým výdajům projektu.

Příjemce podpory musí věnovat zvýšenou pozornost rozdělení na investiční a neinvestiční výdaje, neboť od tohoto se odvíjí charakter poskytované dotace a její zaúčtování poskytovatelem i příjemcem podle platné legislativy, včetně Rozpočtové skladby MF. V průběhu financování je změna možná pouze na neprofinancovaných prostředcích a vyžaduje změnu právního aktu.

Je třeba vyplnit všechna žlutě označená pole i v případě, že se jedná o nulovou položku.

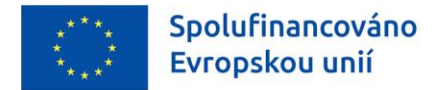

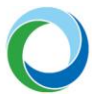

## **7. ČESTNÁ PROHLÁŠENÍ**

Jsou-li na výzvě přednastavena čestná prohlášení (tj. obrazovka je editovatelná), zvolí žadatel přes číselník **"Název čestného prohlášení"** příslušné prohlášení, zkontroluje jeho automaticky přednastavený text a v případě souhlasu kliknutím edituje checkbox "**Souhlasím s čestným prohlášením"** na  $\blacksquare$ . Bez souhlasu není možné žádost podat.

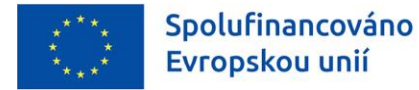

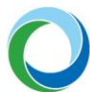

## **8. DOKUMENTY**

Do žádosti je nutné vložit podklady dle kap. E.1 PrŽaP. V případě schválení žádosti výběrovou komisí žadatel na základě výzvy dokládá i dokumenty dle kap. E.2. Z číselníku je třeba vybrat předem definované přílohy (povinné a nepovinné) stanovené výzvou a PrŽaP. Dále můžete přiložit i další přílohy.

Doporučujeme pojmenovávat všechny dokumenty pro PA ve tvaru "PA\_xxxxx".

**Pozor!** Zadáváte-li nepovinnou přílohu, je nutné v nepovinném poli "**Název předdefinovaného dokumentu**" vybrat z číselníku odpovídající název přiloženého dokumentu. Bez toho nelze finalizovat žádost.

Max. velikost přílohy je cca 100 MB.

Všechny dokumenty předkládané prostřednictvím IS KP21+ musí být v běžných, volně dostupných elektronických formátech<sup>3</sup>. Zveřejněné šablony musí být doloženy v původním formátu, není-li v rámci výzvy uvedeno jinak.

V žádosti **není povoleno upravovat již předložené přílohy**, výjimku představuje doplnění příloh, které nabývají dalšího stupně a kumulativní rozpočet, který je pozměněn v souladu s uzavřenými smlouvami, objednávkami apod.

V případě, že žadatel předkládá čestná prohlášení formou dokumentu, je nutné, aby byla vždy podepsána statutárním zástupcem žadatele (nebo osobou zplnomocněnou k podpisu), a nikoli osobou pověřenou. Osoba pověřená může čestné prohlášení pouze zanést do IS KP21+.

Upozorňujeme, že přílohy k jednotlivým veřejným zakázkám je nutné z důvodu přehlednosti v IS KP21+ vkládat do dokumentů, které jsou u jednotlivých veřejných zakázek (modul "**Veřejné zakázky**"> záložka "**Přílohy**"), nikoliv do dokumentů obecných.

<sup>&</sup>lt;sup>3</sup> pdf (Portable Document Format), PDF/A, ISO 19005 (Portable Document Format for the Long-term Archiving),

<sup>•</sup>odt (Open Document Text), ods (Open Document Spreadsheet), odp (Open Document Presentation), txt (prostý text, kódování CP-852, CP-1250, UTF-8), rtf (Rich Text Format), doc (MS Word Document), xls (MS Excel Spreadsheet),

<sup>•</sup>ppt (MS PowerPoint Presentation),

<sup>•</sup>jpg/jpeg (Joint Photographic Experts Group), png (Portable Network Graphics), tiff (Tagged Image File Format), gif (Graphics Interchange Format),

<sup>•</sup>zip (souborový formát pro kompresi a archivaci dat)

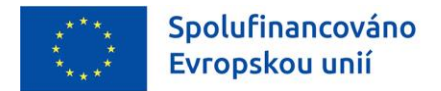

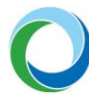

## <span id="page-22-0"></span>**9. PODPIS ŽÁDOSTI**

Po vyplnění všech relevantních údajů a jejich kontrole (stiskem tlačítka "**Kontrola**" na šedé liště), provede žadatel finalizaci žádosti o podporu (stiskem tlačítka "**Finalizace**" na šedé liště). V případě, že kontrola odhalí chyby ve vyplněných údajích, žadatel chyby opraví a provede kontrolu/finalizaci žádosti znovu.

Záložka "**Podpis žádosti**" se aktivuje po úspěšné finalizaci žádosti o podporu v levém menu formuláře. Po finalizaci žádosti je třeba, aby signatář podepsal v ISKP21+ tiskovou verzi žádosti o podporu, která bude automaticky vygenerována. Žadatel proto čeká na interní depeši, ve které je vyzván k podpisu žádosti.

Podpis žádosti o podporu probíhá prostřednictvím kvalifikovaného elektronického podpisu. Stiskem ikony "**Pečetě**" se zobrazí okno, kde žadatel vybere certifikát pro podepisování uložený v příslušném souboru a následným výběrem příslušného souboru, připojí žadatel certifikát pro podpis. Po vložení hesla dojde k podepsání žádosti o podporu.

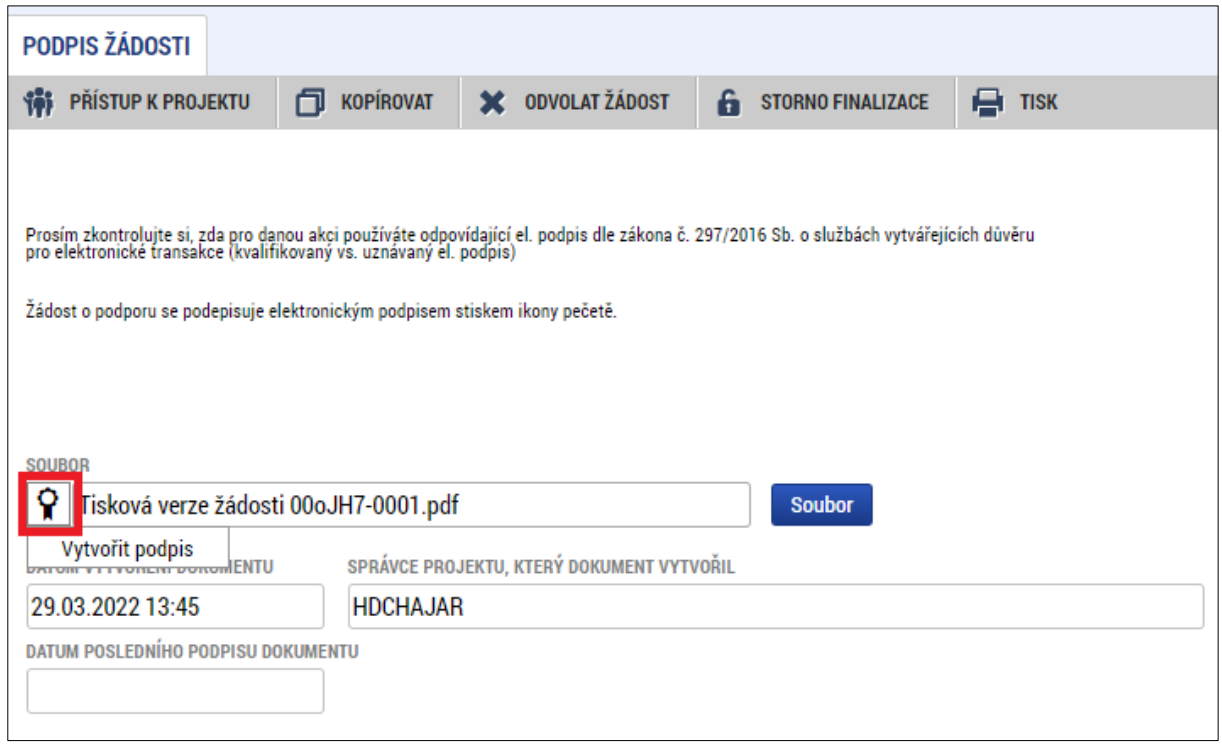

#### **Obrázek 10 - Podpis žádosti**

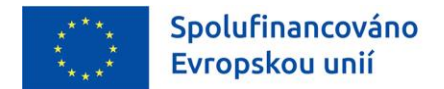

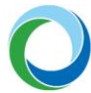

## <span id="page-23-0"></span>**10. PODÁNÍ ŽÁDOSTI**

Po finalizaci žádosti o podporu a podepsání formuláře kvalifikovaným elektronickým podpisem je žádost o podporu připravena k podání. Podání žádosti je nutné provést aktivním krokem žadatele – tzn. potvrdit stiskem tlačítka "**Podání**", které se po podpisu žádosti o podporu objeví v horní liště.

#### **Obrázek 11 - Podání žádosti**

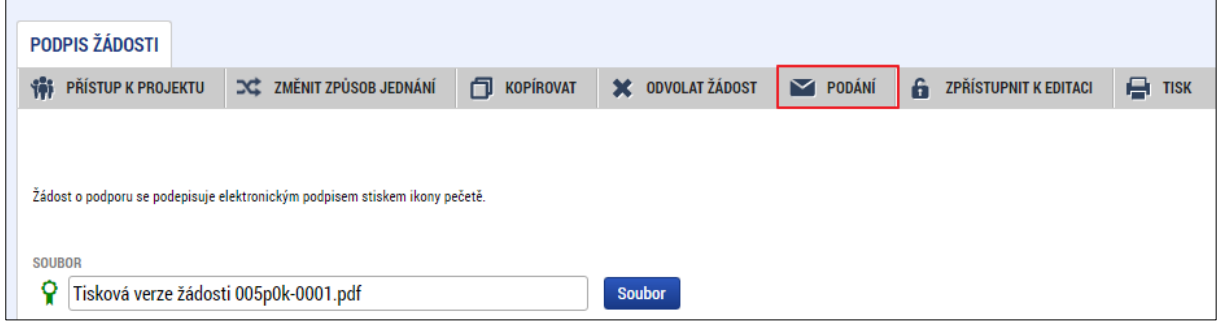

Žadatel si může úspěšné odeslání žádosti ověřit i na záložce "**Základní údaje**", kde se stav žádosti změní z "Finalizována" na "Žádost o podporu zaregistrována" a zároveň se vygeneruje "Registrační číslo **projektu**" a "**Datum prvního podání**".

Pozor! Žadatel by se především měl při opětovném podání žádosti řídit dle pole "Datum podání **aktuální verze žádosti**".

Po odeslání žádosti bude žadatel prostřednictvím depeší průběžně informován o stavu žádosti.

#### **Obrázek 12 Vygenerovaná pole**

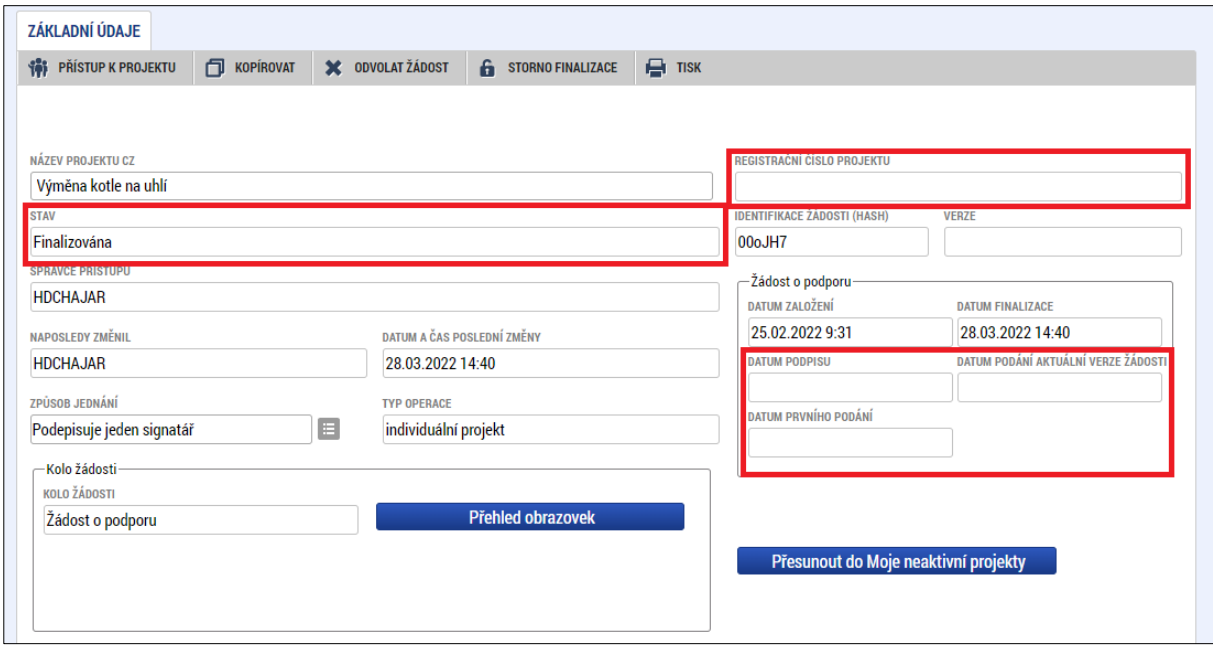

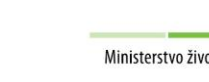

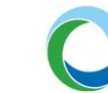

## **11. ŽÁDOST O PŘEZKUM ROZHODNUTÍ**

Spolufinancováno

Evropskou unií

U každé podané žádosti o podporu je žadateli v IS KP21+ zpřístupněn výsledek dané fáze hodnocení za předpokladu dokončení všech potřebných kroků hodnocení. Žadatel si na záložce "**Hodnocení**" v detailu výsledek prohlédne a ve stanovené lhůtě<sup>4</sup> 15 dní od převzetí (přihlášení do IS KP21+) má možnost podat Žádost o přezkum rozhodnutí (ŽoPř) přes stejnojmennou záložku v levém sloupci prostředí IS KP21+.

**Pozor!** Po uplynutí lhůty již nebude možné tuto žádost podat.

Stisknutím tlačítka "**Vytvořit žádost o přezkum rozhodnutí**" se otevře výběr kola a fáze hodnocení, pro které chce žadatel nechat rozhodnutí přezkoumat. Po stisknutí tlačítka "**Spustit**" je možné samotnou žádost editovat na záložce "**Hlavička žádosti o přezkum**", kde je nutné vyplnit souhrnný text, a na záložce "**Dílčí žádost o přezkum rozhodnutí**", kde má žadatel možnost vytvořit několik dílčích žádostí proti jednotlivým kritériím.

Výběr kritérií je omezen na taková, která se váží k danému kolu a fázi, přičemž si žadatel musí vybrat všechna taková kritéria, ve kterých žádost nevyhověla a zároveň nesmí vybrat žádné, ve kterém naopak vyhověla.

Pouze pokud je nastavena možnost na výzvě pro daná kritéria, tak je žadateli zpřístupněna záložka "**Dokumenty**", a ten může poté vložit k žádosti o přezkum relevantní přílohy.

Nakonec musí žadatel o podporu s rolí signatáře a přidělenou úlohou žádost elektronicky podepsat, a ta je následně automaticky podána a odeslána.

Zneplatnění žádosti je možné provést stisknutím tlačítka "Zneplatnění žádosti o přezkum", které se nachází na obrazovce "**Hlavička žádosti o přezkum rozhodnutí**" v šedém horním řádku, a potvrzením vyskakovací hlášky. V IS KP21+ je následně seznam platných a neplatných žádostí o přezkum rozhodnutí rozdělen na dvě části, tj. platné a neplatné.

**Pozor!** Tlačítko je možné použít pouze pokud nebyla již žádost podána. Zneplatnění je zároveň nevratné.

## **Žádost o přezkum rozhodnutí výběrové komise**

V případě nespokojenosti s výsledkem následujícího hodnocení výběrové komise lze obdobně jako je výše uvedeno podat Žádost o přezkum rozhodnutí výběrové komise přes stejnojmennou záložku v levém sloupci prostředí IS KP21+.

Stisknutím tlačítka "Vytvořit žádost o přezkum rozhodnutí výběrové komise" se objeví hláška o vytvoření a žadatel se následně přes tlačítko "**zpět**" dostane k samotné žádosti, kde vyplní povinná textová pole. Na záložce "Dílčí žádost o přezkum rozhodnutí" vybere žadatel kritéria, proti kterým námitku vznáší, vyplní zde textové pole a zaškrtne checkbox "**Podávám žádost o přezkum vůči tomuto kritériu**".

Nakonec musí žadatel s rolí signatáře a přidělenou kompetencí pro podpis Námitky proti rozhodnutí výběrové komise žádost elektronicky podepsat, a ta je následně automaticky podána a odeslána.

<sup>4</sup> Lhůta pro podání žádosti o přezkum se odvíjí od data převzetí výsledku hodnocení přihlášením do IS KP21+. Žadatel má max. 10 dní na převzetí hodnocení přihlášením jinak se jedná o fikci doručení a následně celkovou dobu 15 dní na podání žádosti.

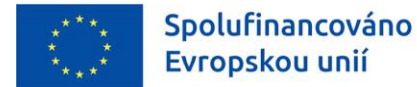

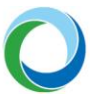

STÁTNÍ FOND ŽIVOTNÍHO PROSTŘEDÍ ČESKÉ REPUBLIKY

Zneplatnění žádosti má obdobný průběh jako je uvedeno výše s rozdílem umístění tlačítka na obrazovce "Žádost o přezkum rozhodnutí VK" na šedé horní liště.

**Pozor!** Tlačítko je možné použít pouze pokud nebyla již žádost podána. Zneplatnění je zároveň nevratné.

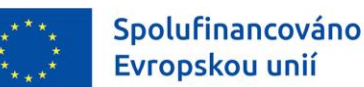

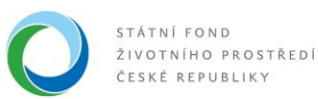

## **12. VYDÁNÍ PRÁVNÍHO AKTU O PŘEVODU/POSKYTNUTÍ PODPORY**

## **Vrácení žádosti k doplnění a doložení potřebných náležitostí před vydáním právního aktu o převodu/poskytnutí podpory**

Úspěšní žadatelé obdrží prostřednictvím IS KP21+ informaci o schválení žádosti, jejíž součástí je výzva k doložení podkladů pro vydání právního aktu o poskytnutí/převodu podpory (dále jen "**právní akt**"). Za tím účelem je záložka Dokumenty v IS KP21+ vrácena k editaci. Žádost o podporu si zpřístupníte k editaci prostřednictvím tlačítka "Zpřístupnit k editaci".

Po doložení požadovaných dokumentů je nutné, aby žadatel žádost opět finalizoval, podepsal a následně ji podal, viz kap. *["Podpis žádosti"](#page-22-0)* a *["Podání žádosti](#page-23-0)*" tohoto dokumentu. V tuto chvíli je žádost opět podána ke kontrole ze strany SFŽP.

Pokud kontrola ze strany SFŽP odhalí nesplnění podmínek pro vydání PA, dojde k ukončení administrace žádosti. Žadatel má v takovém případě možnost požádat o přezkum v systému IS KP21+ přes záložku "**Žádost o přezkum rozhodnutí výběrové komise**", viz stejnojmenná kapitola výše.

## **Vydání právního aktu o převodu/poskytnutí podpory**

Po úspěšné kontrole žádosti ze strany SFŽP a doložení požadovaných dokumentů zahájí SFŽP a MŽP přípravu vydání právního aktu.

O vydání právního aktu je žadatel informován prostřednictvím interní depeše v IS KP21+. Na základě tohoto faktu je žádost přepnuta do stavu PP30, tj. "Projekt s právním aktem o poskytnutí / převodu podpory". Zároveň se v IS KP21+ zpřístupní záložka **"Právní akt"**, kde si lze celou podobu dokumentu stáhnout.

Po podání, hodnocení a případném schválení žádosti ze strany ŘO je žádost vrácena k doplnění podkladů dle kap. D.8 Pravidel pro žadatele a příjemce podpory v OPŽP pro období 2021-2027 (dále jen "**PrŽaP**") a příjemce je vyzván depeší k doplnění podkladů.

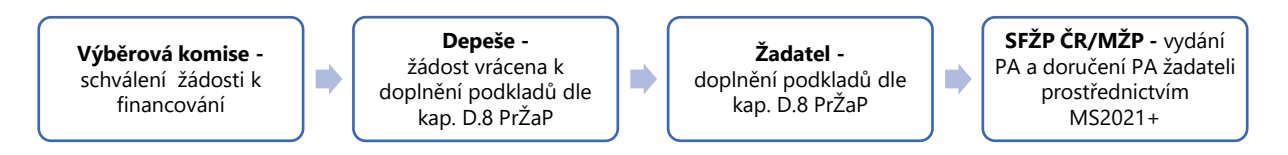

**Doba udržitelnosti** se pro projekty s ex-post nebo kombinovaným financováním počítá od data, kdy projekt v MS2021+ nabyl stav PP41 "Projekt finančně ukončen ŘO" (stav, kdy je příjemci podpory schválena závěrečná Žádost o platbu, dále také "ŽoP"), pro projekty s ex-ante financování od data, kdy projekt nabyl stav PP40 "Projekt fyzicky ukončen". O zahájení udržitelnosti je příjemce informován automatickou depeší v IS KP21+. Doba sledování udržitelnosti je specifikována v PA. Závěrečná zpráva o udržitelnosti projektu se předkládá po ukončení doby udržitelnosti.

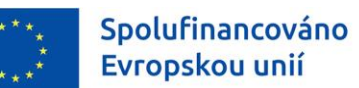

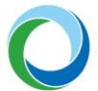

## **13. UKONČENÍ PROJEKTU PO VYDÁNÍ PRÁVNÍHO AKTU**

V období od podpisu právního aktu do ukončení realizace projektu je žadateli umožněno kdykoliv projekt ukončit stiskem tlačítka "**Odvolat žádost**". Žadatel tak zaktivní proces na ukončení administrace projektu.

Pro zajištění maximální ochrany žadatele (například stisknutí tlačítka omylem) je systémem dotázán, zda opravdu chce v procesu pokračovat a následně také na důvod odvolání, které je povinným textovým polem. V obou případech musí volbu aktivně potvrdit stiskem tlačítka.

Proces ukončení projektu je **NEVRATNÝ** a projekt je tímto definitivně vyřazen z administrace.

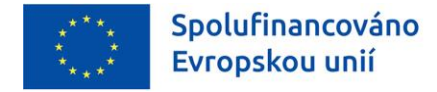

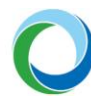

## PŘÍLOHY

## **Příloha č. 1: Aplikace ServiceDesk21+**

Aplikace ServiceDesk21+ (dále SD21+) slouží uživatelům pro kontaktování uživatelské podpory za účelem řešení problémů, technických dotazů nebo chyb v aplikaci IS KP21+.

Pro zadání jednotlivých požadavků je nezbytné se přihlásit do aplikace SD21+, kterou má uživatel k dispozici na adrese: [https://sd21.mssf.cz](https://sd21.mssf.cz/)*.*

Pokud je již uživatel zaregistrovaný do aplikace IS KP21+, není třeba se znovu registrovat. Pro přihlášení do aplikace SD21+ si uživatel na úvodní stránce SD21+ zvolí způsob přihlášení a použije stejný účet i postup, jakým se přihlašuje do IS KP21+.

<span id="page-28-0"></span>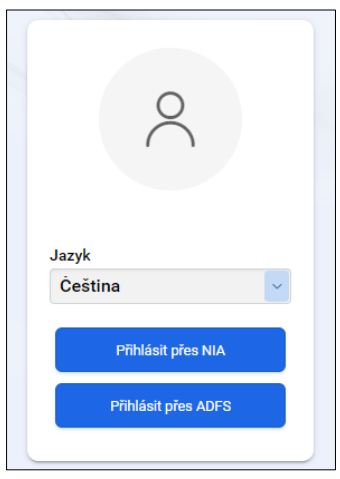

Po přihlášení do aplikace se zobrazí rolovací levé menu s nástěnkou. Nejrychlejším způsobem zadání požadavku je využití tlačítka "**Uživatelská podpora**" na úvodní nástěnce. Další možností je použití levého rolovacího menu, kde po rozkliknutí kategorie OPS uživatel využije záložku "Požadavek na uživ. **podporu**".

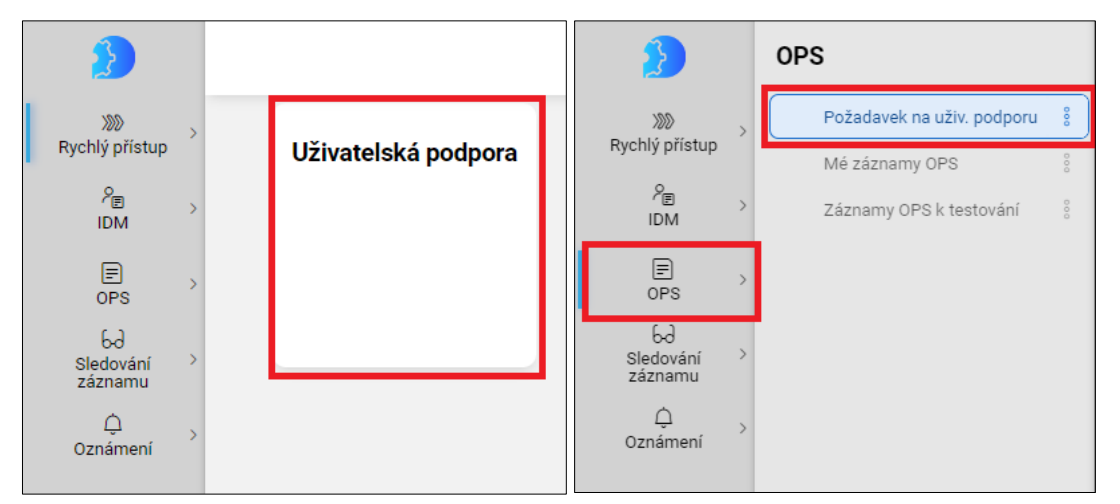

Obě uvedené možnosti přesměrují uživatele na jednotný formulář, kde je nutné vyplnit všechna povinná (žlutě podbarvená) pole a poté odeslat požadavek na uživatelskou podporu tlačítkem "**Odeslat**".

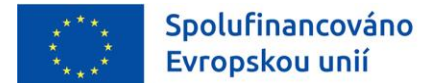

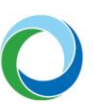

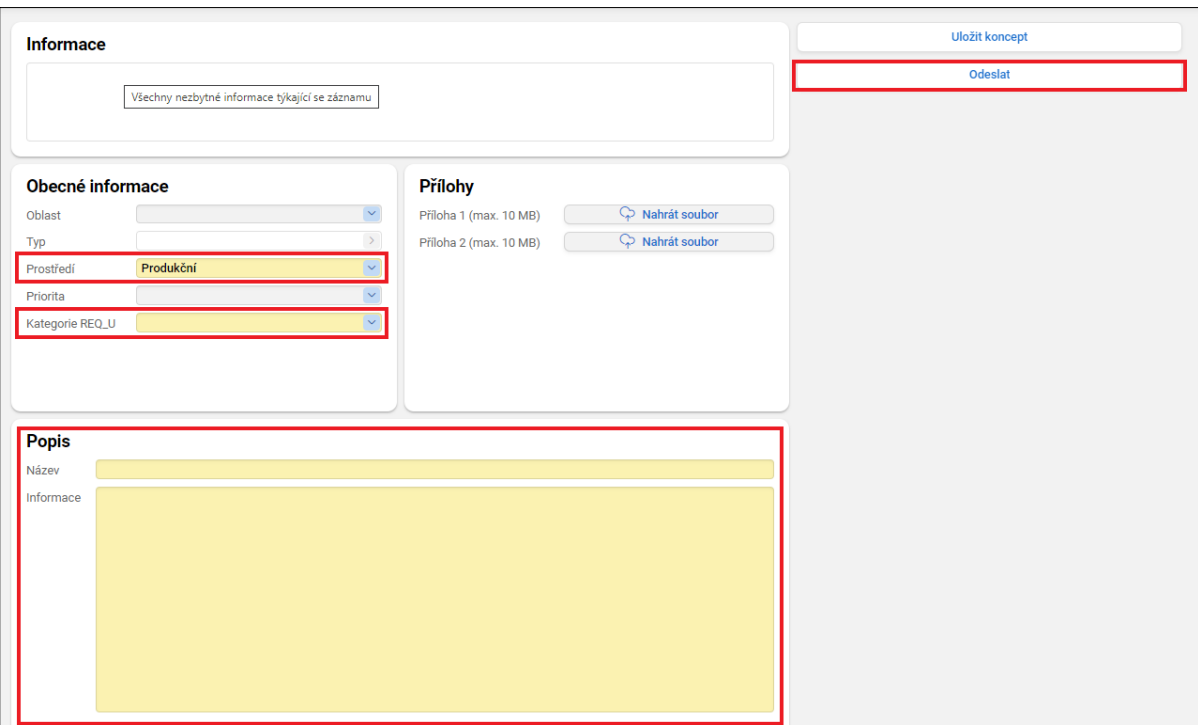

- Prostředí: Uživatel ponechá hodnotu "Produkční".
- Kategorie REQ U: doporučené jsou volitelné hodnoty "Hlášení vady" nebo "Jiné".
- **Název:** Uživatel vyplní výstižně a stručně název problému (např. "Nelze vložit přílohu do …", Nefunguje tlačítko rozpadu financí", apod.). K tomu uvede pro lepší identifikaci buď tzv. "Hash kód" žádosti o podporu, nebo registrační číslo projektu.
- **Informace:** Pole, do kterého uživatel podrobně popíše svůj problém.
- **Přílohy:** Lze připojit k podnětu max. 2, kde každá z příloh je omezena max. velikostí 10 MB.

Stisknutím tlačítka "**Odeslat**" je podnět odeslán na uživatelskou podporu dodavatele a uživatel jej může dále sledovat na záložce "**Mé záznamy OPS**" dostupné v levém rolovacím menu po rozkliknutí kategorie OPS.

Po rozkliknutí formuláře se záznamem požadavku na uživatelskou podporu je pro uživatele (zadavatele) nezbytné sledovat především datové položky "**Stav zpracování**", "**Datum posledního vyřešení**" a "**Komentáře**" (slouží ke komunikaci mezi uživatelem a pracovníkem podpory zejména v případě upřesnění zadaného požadavku).

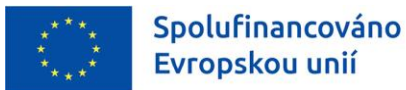

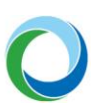

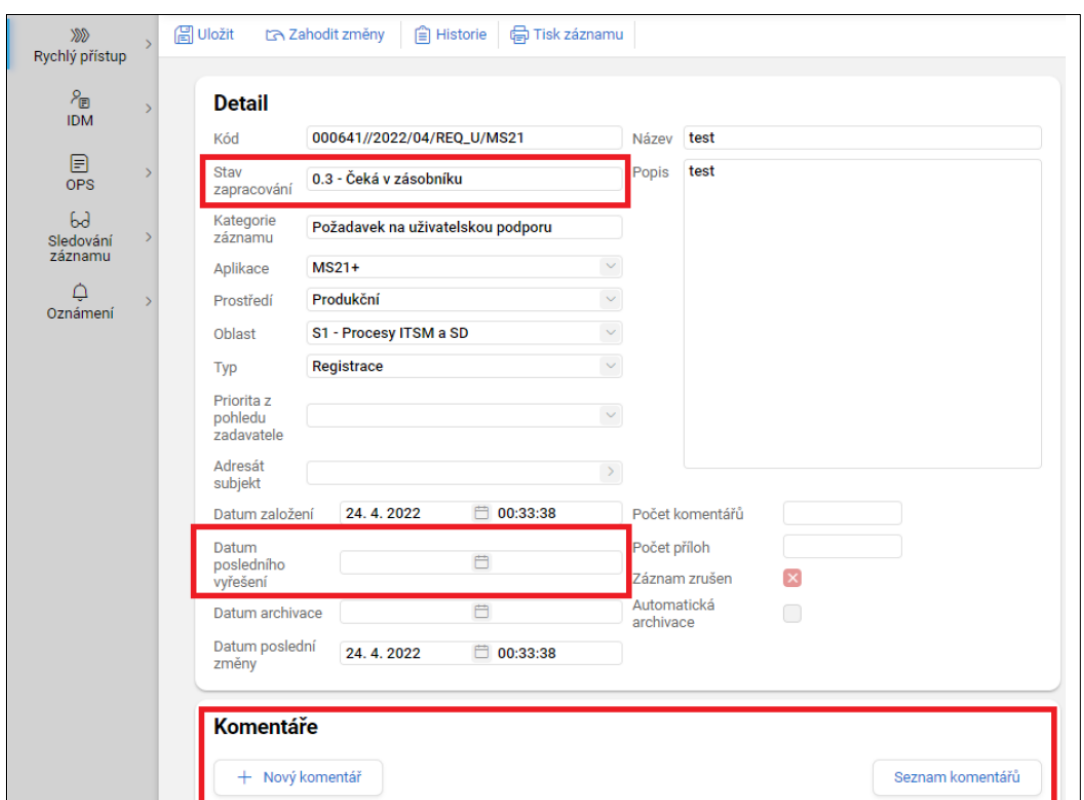

Změnu osobních údajů daného uživatelského účtu je možné provést na záložce "**Změna osobních údajů**" v levém rolovacím menu po rozkliknutí kategorie IDM. Je nezbytné, aby byla vždy vyplněna žlutě podbarvená pole a po úpravě je nutné změnu uložit tlačítkem "Odeslat".

Nastavení uživatelského prostředí je možné na záložce "**Nastavení**" v levém rolovacím menu po kliknutí na ikonu "panáčka". Zde se uživateli zobrazí všechny role a kompetence, které má přiděleny a zároveň lze níže změnit heslo jak do aplikace SD21+, tak i do IS KP21+.

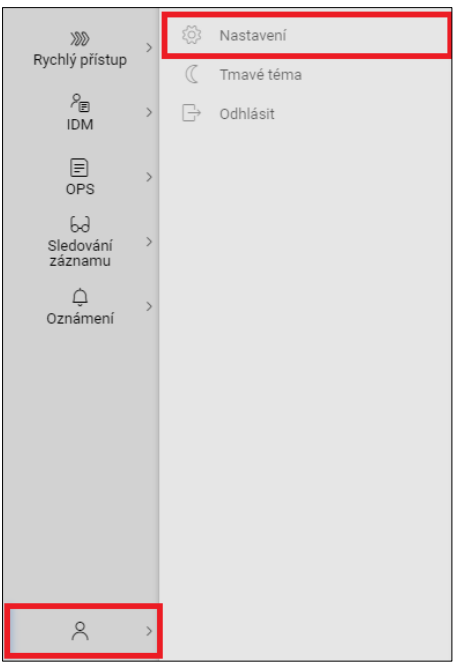